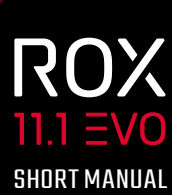

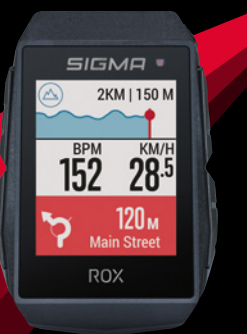

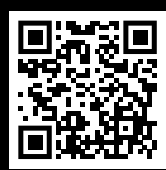

VIDEOS & COMPLETE MANUAL AT

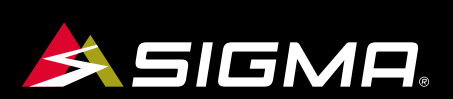

 **GmbH ELEKTRO SIGMA-**Dr.-Julius-Leber-Straße 15 D-67433 Neustadt/Weinstraße kundenservice@sigmasport.com

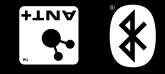

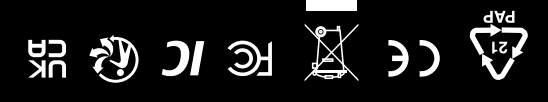

*www.sigmasport.com*

# **REMARKS**

- **EN** This manual is a quick guide. You can access the detailed instructions by following this link:
- **ES Enterta es sólo una guía rápida.** El manual detallado está a tu disposición en este enlace:
- **PT** Este manual é um guia rápido. Você pode acessar as instruções detalhadas seguindo este link:

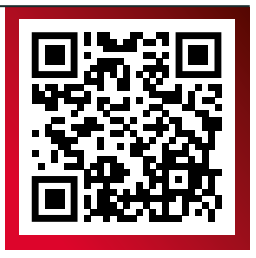

goto.sigmasport.com/rox11-1

# **CONTENTS**

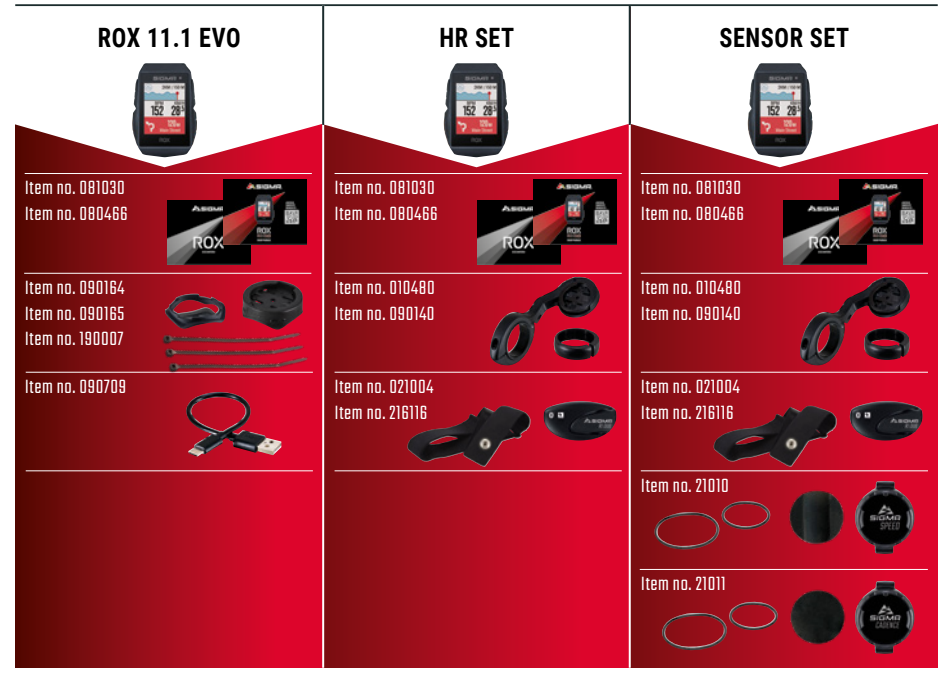

# **INSTALLATION**

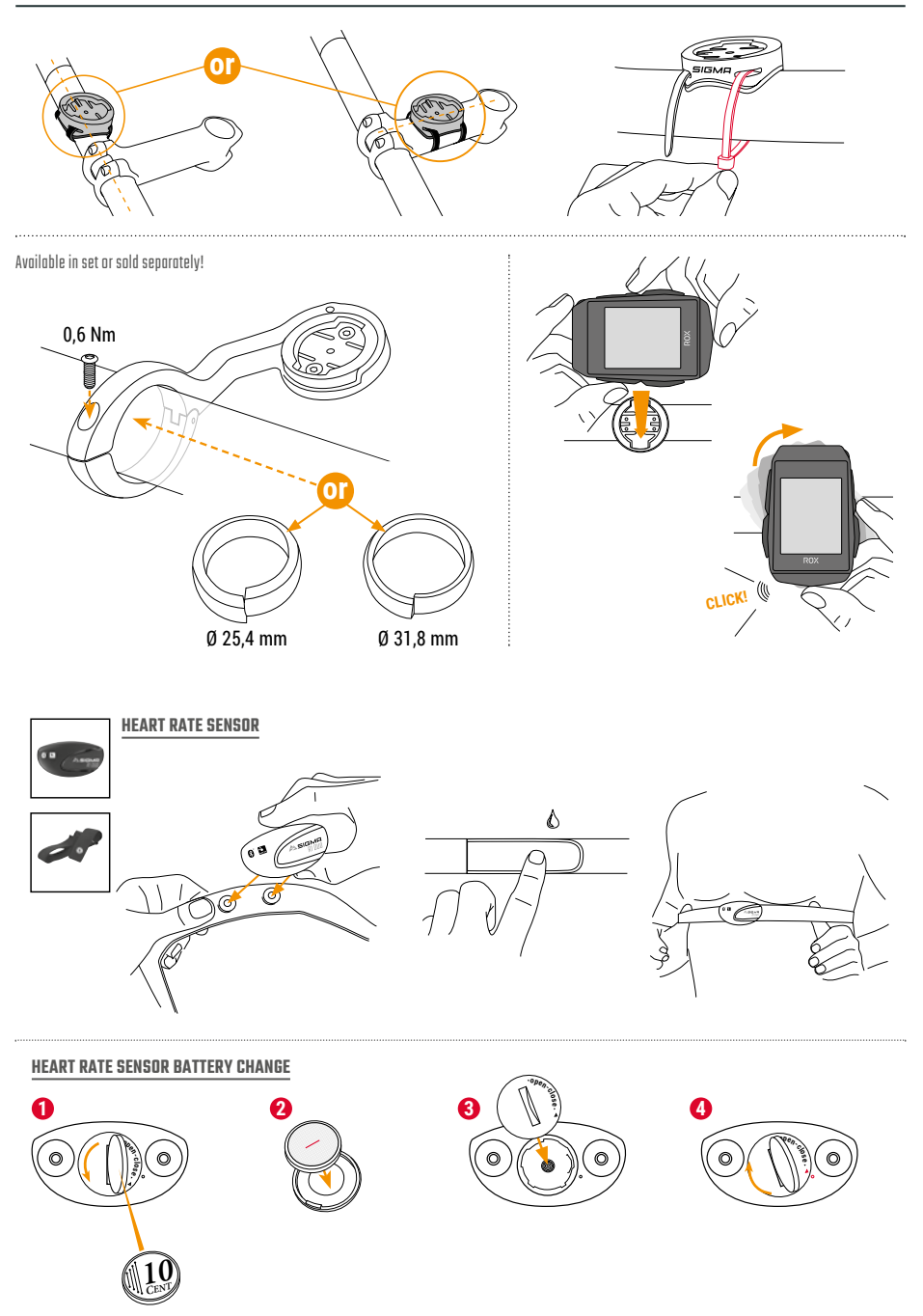

# **INSTALLATION**

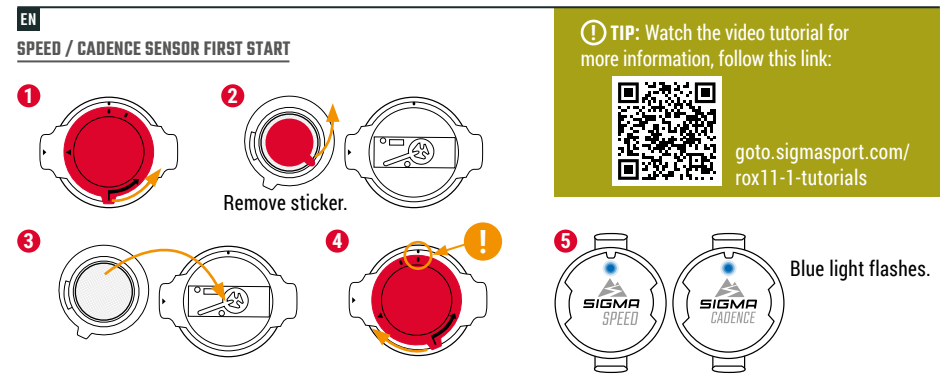

# ES

- **2.** Retira el adhesivo.
- **5.** El LED azul empieza a parpadear.

**CONSEJO:** el vídeo tutorial contiene información detallada.

# PT

- **2.** Remova o adesivo.
- **5.** A luz azul pisca.

**DICA:** assista ao tutorial em vídeo para obter mais informações.

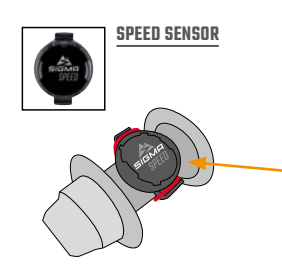

# EN

The SPEED sensor can be mounted on the bicycle hub of both wheels.

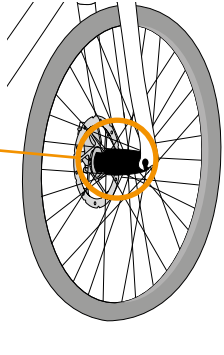

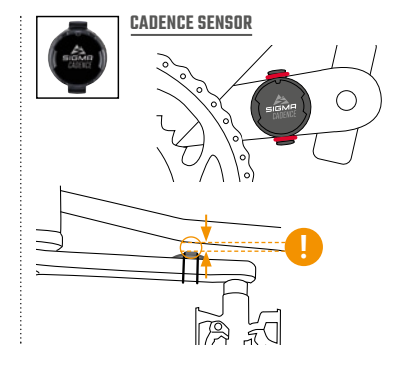

# ES

El sensor de VELOCIDAD puede montarse en los bujes de ambas ruedas.

# PT

O sensor SPEED pode ser montado no cubo da bicicleta em ambas as rodas.

# **BUTTON FUNCTIONS**

### EN

### **MENU** Button

- Switch on/off the device (press for 3s)
- Open or close menu

### **START/ENTER** Button

- Start/Continue training
- Confirm input
- One menu level down
- Take manual lap in training

### **STOP/BACK** Button

- Stop training
- Save training after finish
- One menu level up

#### $+$  Button

- One page forward
- Down in lists
- Increase value

#### Button

- One page backward
- Up in lists
- Decrease value

### ES

### **CD** Tecla **MENU**

- Encender/apagar el dispositivo (mantener pulsado 3 segundos)
- Abrir o cerrar el menú

- Iniciar/continuar el entrenamiento
- Confirmar datos
- Ir a nivel de menú inferior
- Efectuar una vuelta manual

- Parar el entrenamiento
- Guardar el entrenamiento al terminar
- Subir un nivel de menú

### $\bm+$  Tecla

- Avanzar una página
- Descender en listas
- Aumentar valor

#### - Tecla

- Retroceder una página
- Ascender en listas
- Reducir valor

# S PT AND RESIDENCE AND RESIDENCE AND RESIDENCE AND RESIDENCE AND RESIDENCE AND RESIDENCE AND RESIDENCE AND RESIDENCE AND RESIDENCE AND RESIDENCE AND RESIDENCE AND RESIDENCE AND RESIDENCE AND RESIDENCE AND RESIDENCE AND RES

### Botão **MENU**

- Ligue/desligue o dispositivo (pressione por 3s)
- Abrir ou fechar o menu

### Tecla **START/ENTER** Botão **START/ENTER**

- Iniciar/continuar o treinamento
- Confirme a entrada
- Um nível de menu abaixo
- Faça uma volta manual no treinamento

### Tecla **STOP/BACK** Botão **STOP/BACK**

- Pare de treinar
- Salve o treinamento após terminar
- Um nível de menu acima

#### → Botão

- Avançar uma página
- Abaixo nas listas
- Aumentar o valor

#### a de la construcción de la construcción de la construcción de la construcción de la construcción de la construcción

- Uma página para trás
- Acima nas listas
- Diminuir valor

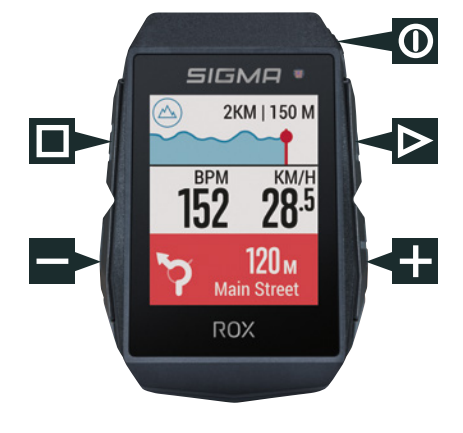

# **FIRST START**

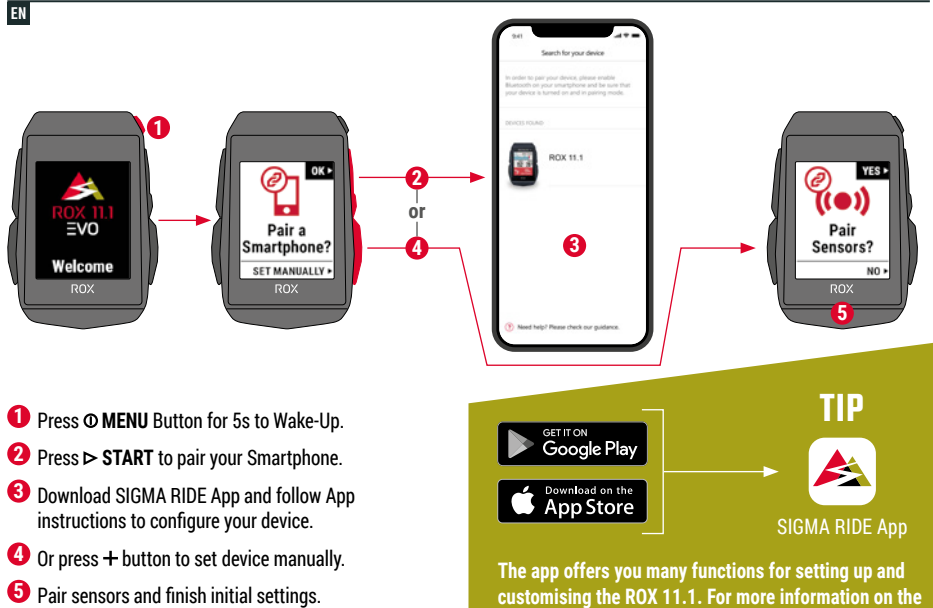

**app's functions, see the "SIGMA RIDE app" page.**

# ES

- **1.** Para activarlo, mantén presionada la tecla  $\Phi$  durante 5 seg.
- **2.** Pulsa  $\triangleright$  para enlazarlo a tu smartphone.
- **3.** Descárgate la app SIGMA RIDE y configura el dispositivo siguiendo las instrucciones de la propia app.
- **4.** O pulsa la tecla "+" para configurar manualmente el dispositivo.
- **5.** Enlaza los sensores para completar la configuración inicial.

**CONSEJO:** la APP te da muchas opciones para configurar y personalizar tu ROX 11.1. Encontrarás más información sobre las funciones de la app en la página "SIGMA RIDE App".

# PT

- **1.** Pressione o botão **O** por 5s para acordar.
- **2.** Pressione  $\triangleright$  para emparelhar seu Smartphone.
- **3.** Baixe o aplicativo SIGMA RIDE e siga as instruções do aplicativo para configurar seu dispositivo.
- 4. Ou pressione botão "+" para definir o dispositivo manualmente.
- **5.** Emparelhe os sensores e conclua as configurações iniciais.

**DICA:** o aplicativo oferece muitas funções para configurar e personalizar o ROX 11.1. Para obter mais informações sobre as funções do aplicativo, consulte a página "Aplicativo SIGMA RIDE".

# **TRAINING**

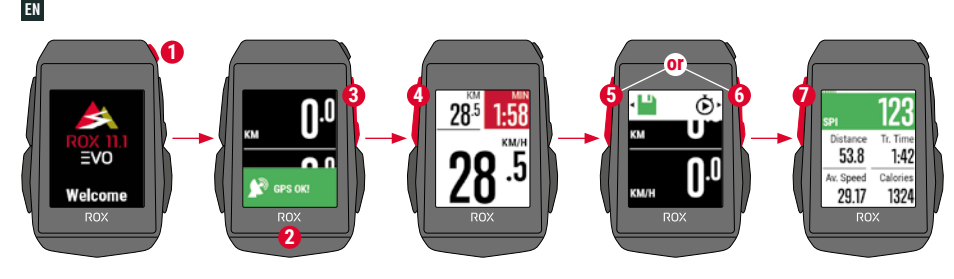

- **1** Press **MENU** Button for 3s to switch on the device.
- **2** Wait for "GPS OK" message, search for clear sky and do not move for fast GPS fix.
- **3** Press **START** to start the training session.
- **4** Press **STOP** to stop the training session.
- **5** Press **STOP** again to save the training session **OR**
- **6** Press **⊳ START** again to continue the training session.
- **7** Press **STOP** to leave the summary.
- **8** Use your Smartphone and the SIGMA RIDE App to sync the training for full data analysis and sharing.

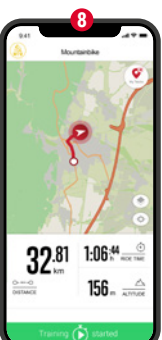

#### SIGMA RIDE App

# ES

- **1.** Para encender el dispositivo, mantén pulsada la tecla  $\Phi$  durante 3 seg.
- **2.** Espera hasta que aparezca el mensaje "GPS OK". Para recibir rápidamente la señal GPS, busca un lugar a cielo abierto y no te muevas.
- **3.** Para iniciar el entrenamiento. presiona  $\triangleright$ .
- **4.** Para finalizar el entrenamiento, pulsa **□**.
- **5.** Vuelve a pulsar □ para guardar el entrenamiento, **O**
- **6.** Vuelve a pulsar  $\triangleright$  para continuar con el entrenamiento.
- **7.** Pulsa □ para salir del resumen.
- **8.** Con tu smartphone y la app SIGMA RIDE podrás sincronizar tu entrenamiento. Luego podrás analizar y compartir los datos.

### PT

- **1.** Pressione o botão **O** por 3s para ligar o dispositivo.
- **2.** Aguarde a mensagem "GPS OK", procure céu claro e não se mova para obter uma localização rápida do GPS.
- **3.** Pressione  $\triangleright$  para iniciar a sessão de treinamento.
- **4.** Pressione **□** para parar a sessão de treinamento.
- **5.** Pressione **□** novamente para salvar a sessão de treinamento **OU**
- **6.** Pressione  $\triangleright$  novamente para continuar a sessão de treinamento.
- **7.** Pressione  $\Box$  para sair do resumo.
- **8.** Use seu smartphone e o aplicativo SIGMA RIDE para sincronizar o treinamento para análise e compartilhamento completos de dados.

# **MENU OVERVIEW**

# EN

### MAIN MENU

- **1** Press © MENU button, when training is **NOT started**.
- **2** You have access to the main menu with all the functions of the ROX 11.1.

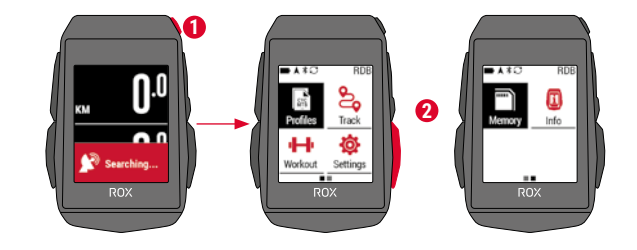

### SHORT CUT MENU

- **1** Press © MENU button, when training is **active or in auto pause**.
- **2** Here they can quickly access the most important settings while riding.

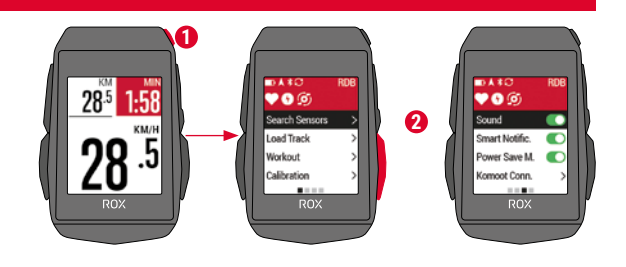

# ES

### **MENÚ PRINCIPAL**

- 1. Mantén pulsada la tecla  $\Phi$  ANTES de empezar el entrenamiento.
- **2.** Así obtendrás acceso al menú principal con todas las funciones del ROX 11.1.

### **MENÚ ABREVIADO**

- **1.** Mantén pulsada la tecla mientras **entrenas o durante una pausa activada automáticamente**.
- **2.** Aquí podrás acceder rápidamente a las opciones de ajuste más importantes mientras estás en ruta.

# PT

### **MENU PRINCIPAL**

- 1. Pressione o botão  $\Phi$ , quando o treinamento **NÃO** for iniciado.
- **2.** Você tem acesso ao menu principal com todas as funções do ROX 11.1.

### **MENU DE ATALHO**

- **1.** Pressione o botão  $\Phi$ , quando o treinamento está ativo ou em pausa automática.
- **2.** Aqui, eles podem acessar rapidamente as configurações mais importantes durante a condução.

# **SENSOR CONNECTION**

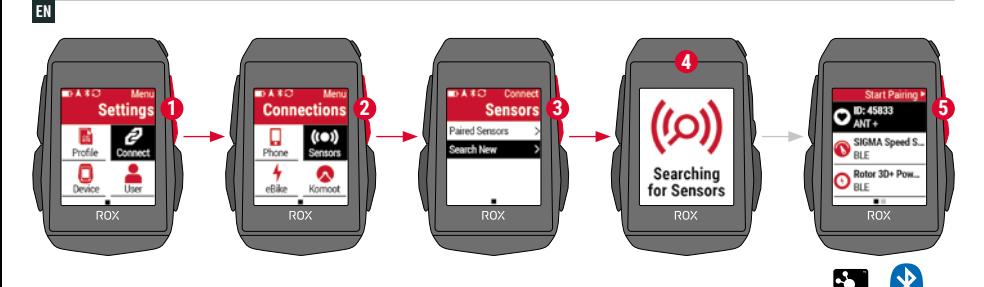

- **1** In **MAIN MENU > SETTINGS** choose **CONNECT** to edit connections.
- **2** Choose **SENSORS** to pair new sensors or manage paired sensors.
- **3** Choose **SEARCH NEW** to add new sensors.
- **4** Make sure that sensors are switched on!
- **5** Press **START** to pair sensor.

**! TIP:** Some sensors are available in Bluetooth and ANT+ at the same time. We recommend to choose the ANT+ connection.

# ES

- **1.** Es posible editar las conexiones desde el **MENU PRINCIPAL > AJUSTES**.
- **2.** Selecciona **SENSORES** para conectar nuevos sensores o administrar los ya conectados.
- **3.** Con **BUSCAR NUEVO** podrás añadir nuevos sensores.
- **4.** ¡Para hacerlo es necesario que los sensores estén encendidos!
- **5.** Para enlazar el sensor, presiona  $\triangleright$ .

**CONSEJO:** algunos sensores aparecen disponibles a través de Bluetooth y ANT+. SIGMA te recomienda usar la opción ANT+.

### PT

- **1.** Em **MENU PRINCIPAL > CONFIGURAÇÕES**, selecione **CONECTAR** para editar as conexões.
- **2.** Escolha **SENSORES** para emparelhar novos sensores ou gerenciar sensores emparelhados.
- **3.** Escolha **PESQUISAR NOVO** para adicionar novos sensores.
- **4.** Certifique-se de que os sensores estão ligados!
- **5.** Pressione  $\triangleright$  para emparelhar o sensor.

**DICA:** alguns sensores estão disponíveis em Bluetooth e ANT + ao mesmo tempo. Recomendamos escolher a conexão ANT +.

# **E-BIKE CONNECTION**

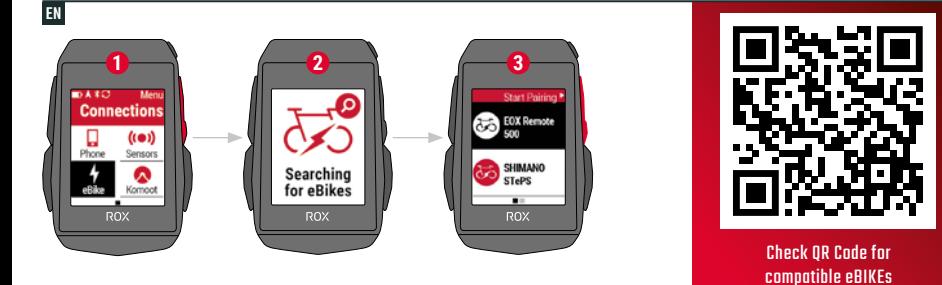

goto.sigmasport.com/rox11-1-ebike

- **1** In **Main Menu > Settings > Connect** choose **E-Bike** to pair a new E-Bike or manage paired Bike.
- **2** Make sure that E-Bike is switched on!
- **3** Select the E-BIKE with  $+$  or  $-$  and press  $\triangleright$  **START** button to pair E-Bike.

**! TIP:** Choose the eBIKE Sport Profile to see all relevant eBIKE Values.

# ES

- 1. En el Menú principal > Ajustes > selecciona conectar "e-bike" para conectarte a una nueva bici eléctrica o para administrar las ya conectadas.
- **2.** Para ello, ¡la bici eléctrica deberá estar encendida!
- **3.** Usa las teclas  $+y$  para seleccionar la bici eléctrica y pulsa luego  $\triangleright$  para enlazarla.

**CONSEJO:** al seleccionar el perfil de bici eléctrica, se te mostrarán todos los datos relevantes de la bici.

### PT

- **1.** No **Menu principal > Configurações > Conectar**, escolha **E-Bike** para emparelhar uma nova E-Bike ou gerenciar a bicicleta emparelhada.
- **2.** Certifique-se de que a E-Bike está ligada!
- **3.** Selecione a E-BIKE com  $+$  ou  $-$  e pressione o botão  $\triangleright$  para emparelhar a E-Bike.

**DICA:** Escolha o perfil de esporte eBIKE para ver todos os valores eBIKE relevantes.

# **SIGMA RIDE APP**

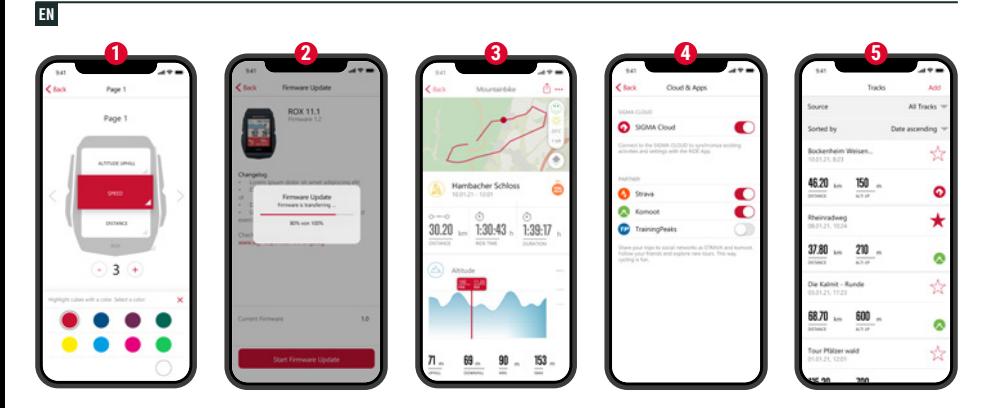

- **1** Set Device and Training Views
- **2** Firmware Update
- **3** Analyze your training
- **4** Share your data
- **5** Navigation/Tracks
	- and many more...

**! TIP:** Check for Firmware Updates regularly. To access the changelog, follow this link:

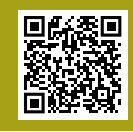

goto.sigmasport.com/ rox11-1-updates

# ES

- **1.** Ajustar el dispositivo y las vistas de entrenamiento
- **2.** Actualizar el firmware del dispositivo
- **3.** Analizar el entrenamiento
- **4.** Compartir datos
- **5.** Navegación/Tracks y mucho más...

**CONSEJO:** comprueba regularmente si hay actualizaciones disponibles del firmware del dispositivo. Al historial de cambios se puede acceder desde este enlace: goto.sigmasport.com/rox11-1-updates

# PT

- **1.** Definir visualizações de dispositivo e treinamento
- **2.** Atualização de Firmware
- **3.** Analise seu treinamento
- **4.** Compartilhe seus dados
- **5.** Navegação/trilhas e muito mais ...

**DICA:** Verifique regularmente se há atualizações de firmware. Para acessar o changelog, siga este link: goto.sigmasport.com/rox11-1-updates

# **CHARGING AND DATA TRANSFER**

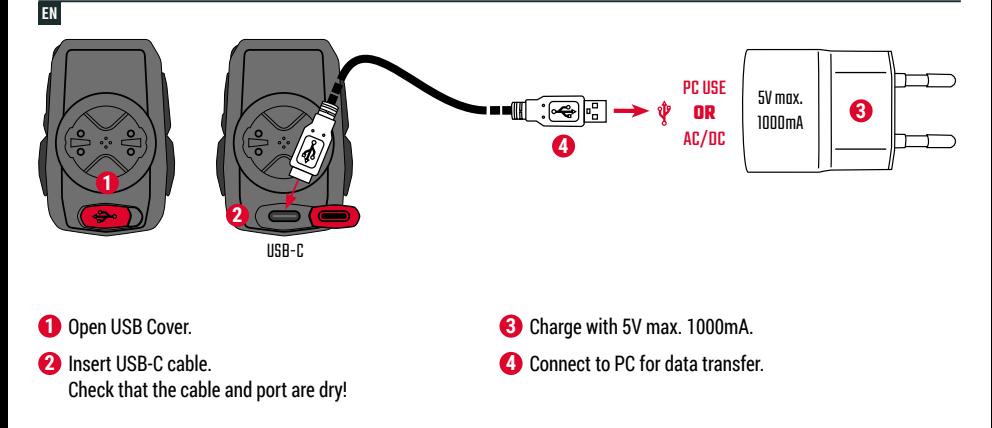

**! IMPORTANT**: Please ensure that the USB cover is always closed before starting a training session.

# ES

- **1.** Abre la tapa del puerto USB.
- **2.** Inserta el cable USB y ¡vigila que el cable y el puerto estén secos!
- **3.** Recarga el aparato a 5 V y 1000 mA como máximo.
- **4.** Conéctalo a un PC para efectuar transferencias de datos.

**IMPORTANTE:** ¡Asegúrate de que la tapa del puerto USB siempre esté cerrada antes de empezar a entrenar!

# PT

- **1.** Abra a tampa USB.
- **2.** Insira o cabo USB-C. Verifique se o cabo e a porta estão secos!
- **3.** Carga com 5 V máx. 1000mA.
- **4.** Conecte ao PC para transferência de dados.

**IMPORTANTE**: certifique-se de que a tampa USB esteja sempre fechada antes de iniciar uma sessão de treinamento.

# **TECHNICAL INFORMATION**

# EN

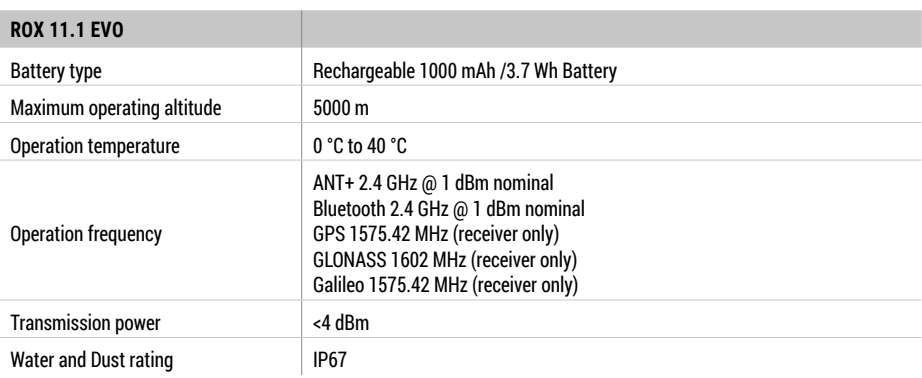

**! E-LABELING:** To access the FCC and IC regulatory information, choose: Main Menu > Info

You can find the CE declaration at: ce.sigmasport.com/rox 111

# ES

Encontrarás la declaración de conformidad CE en ce.sigmasport.com/rox 111.

PT

Você pode encontrar a declaração CE em: ce.sigmasport.com/rox111